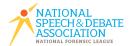

Did you know an NSDA member coach earns points and degrees along with their students? Purchase a one-time coaching membership today to unlock special recognition opportunities!

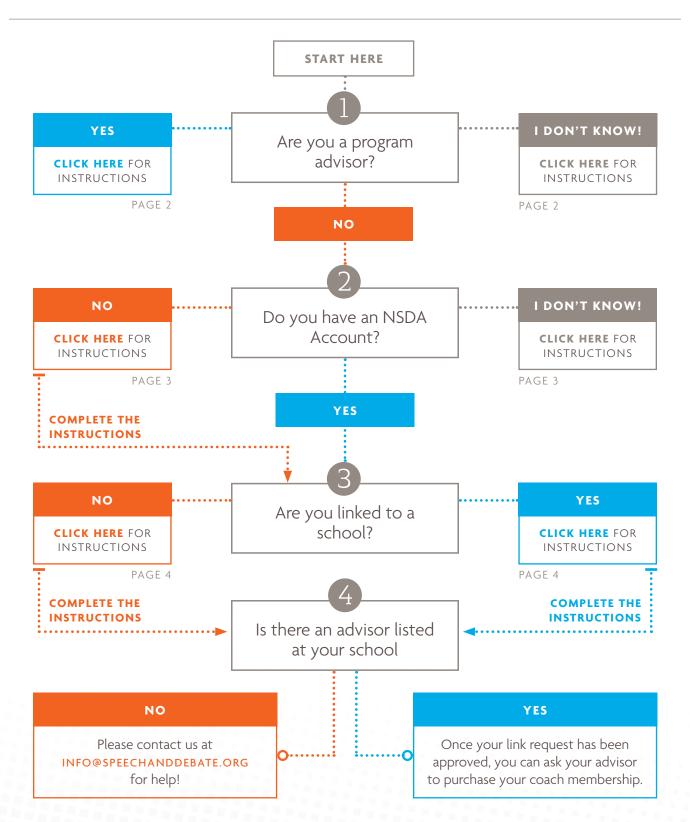

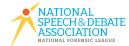

INSTRUCTIONS PAGE 2

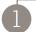

Are you a program advisor?

#### YES

To purchase a coach membership for yourself or a coach on your team:

- 1. Log in to your **NSDA Account**.
- 2. Click on School Roster, then select the blue box that says Coaches.
- 3. If the coach is listed, click Buy for the coach membership(s) you wish to purchase. If the coach is not listed, click Add Coach and enter their info.
- 4. Use the slider to the left of each name to select which coaches you wish to add to your invoice, then click Create Invoice and Proceed to Checkout.
- 5. Select Pay Now.
- 6. Provide the required payment method information and click the blue outlined box that says Pay. If you are paying by check, you can download the PDF to turn into your finance office.

### I DON'T KNOW!

Advisors are the main contact for a speech and debate program at a school. Among other permissions, they can create and pay invoices for school, student, and coach memberships. You can view your program's advisor from your school roster.

Learn more about how to add students or apply prepaid memberships.

INSTRUCTIONS PAGE 3

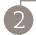

Do you have an NSDA Account?

### I DON'T KNOW!

From an NSDA coach account, once linked to a school, you can view your school roster, track your points and recognition, and access resources via your school. Currently, coaches who advise at both a high school and a middle school must maintain separate accounts for each type.

If you believe you have a coaching account, please try to log in to your NSDA Account.

### Forgot your password?

If you do not remember your username (email address), please contact us at *info@speechanddebate.org* or call (920) 748-6206.

NO

Before purchasing a coaching membership, please first create a coach account.

Visit www.speechanddebate.org/join and complete the form to sign up.

WHEN COMPLETED, CONTINUE TO

3

Are you linked to a school?

**CLICK HERE TO RETURN TO PAGE 1** 

INSTRUCTIONS PAGE 4

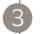

Are you linked to a school?

YES

Ask your advisor to purchase your coach membership!

To view your advisor, log in to your **NSDA** Account, select School Roster, choose the Coaches tab, and look for the individual(s) with the button toggled to blue in the Advisor column.

WHEN COMPLETED, CONTINUE TO

NO

To proceed, please first link your account to a school.

- 1. Log in to your **NSDA Account**.
- 2. A screen will appear asking you if you are a Student, an Assistant Coach, or an Advisor (Head Coach).
- 3. Select Assistant Coach.
- 4. Enter whether you coach at a middle school or high school, then add your state and city, and look for your school in the "School Name" drop down. When you locate your school, select "Request Access" and your program advisor will receive an alert when they log in and be prompted to approve the link request. If you can't find your school, select "I can't find my school!" and it will direct you to search from another list. If you still don't find your school, click "I can't find my school!" again and we can help! Once your link request has been approved, you can ask your advisor to purchase your coach membership.

WHEN COMPLETED, CONTINUE TO

4

Is there an advisor listed at your school

CLICK HERE TO RETURN TO PAGE 1